## Sistem Informasi Pemasaran Rumah Di PT.Ekajaya Esa Hutama Yogyakarta Berbasis Web

Cara Menjalankan Program :

- 1. Instal Mozilla Firefox atau Google Chrome.
- 2. Insta PhpTriad2-2-1.
- 3. Buka folder Source Code, kemudian copy folder db\_dewi setelah itu paste ke direktori C:\apache\mysql\data.
- 4. Buka lagi folder Source Code, kemudian copy folder dewi setelah itu paste ke direktori C:\apache\htdocs.
- 5. Sebelum kita membuka salah satu browser yang sudah kita install, dan untuk menjalankan folder dewi maka terlebih dahulu jalankan atau aktifkan PhpTriad atau MySQL.
- 6. Klik Start, pilih All Programs, cari folder PhpTriad atau MySQL pilih Apache Console, klik Start Apache.
- 7. Klik Start, pilih All Programs, cari folder PhpTriad atau MySQL pilih MySQL, klik Start MySQL-D.
- 8. Setelah semua aktif, maka buka web browser yang sudah kita instal (Mozilla Firefox atau Google Chrome), Kemudian ketik alamat sesuai dengan file yang kita simpan **Localhost/dewi** maka kita akan masuk ke web pemasaran rumah dan tampilan utamanya sebagai berikut:

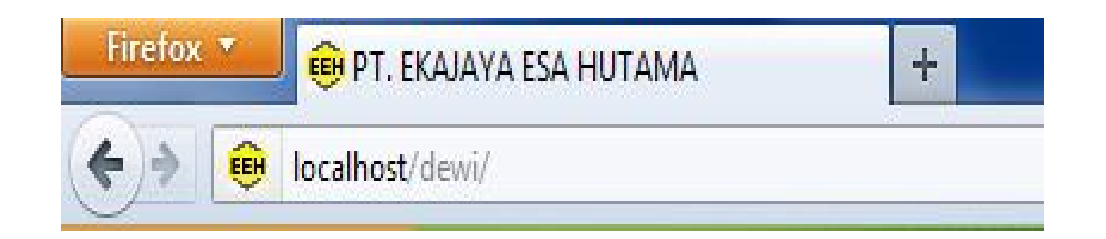

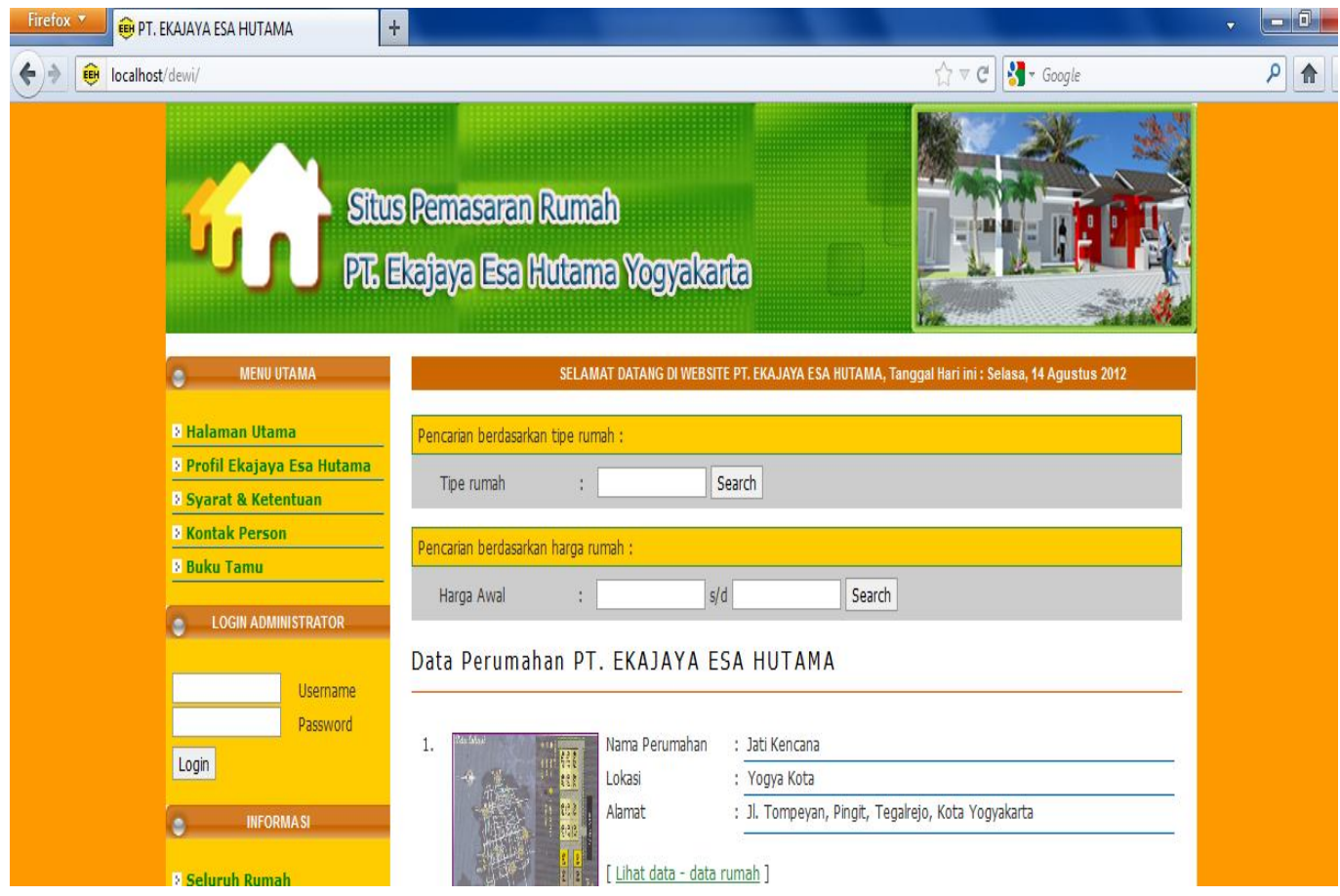

Keterangan :

- 1. Folder db\_dewi merupakan nama databases, dan folder dewi merupakan nama programnya.
- 2. PhpTriad terlebih dahulu harus dijalankan atau diaktifkan setiap kali ingin memakai aplikasinya.
- 3. Apabila ingin memakai server yang lain seperti appserv, xampp dll, terlebih dahulu di cek databasesnya biasanya tipe datanya berubah, atau kemungkinan aplikasi bisa error.